## *Skyward Tip of the Month - Absences*

Did you know you can **enter your student's absence into Skyward** and skip a phone call to the school?

## **Here is a step by step:**

- 1. Log into your Skyward account
- 2. Choose the 'Attendance' tab

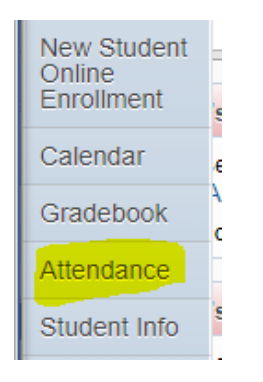

3. Choose 'Absence Requests' in the upper right

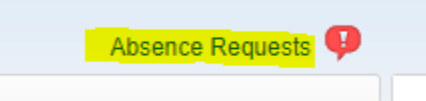

- 4. Once you choose 'Absence Requests' you will see all of your students listed
- 5. Choose 'Add Request' in the upper right corner of the student you want to mark absent

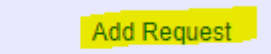

6. Add the start date and end date if needed (it will default to the current date). Enter the reason and a comment. Below the comment box, you can choose your other students to mark absent as well.

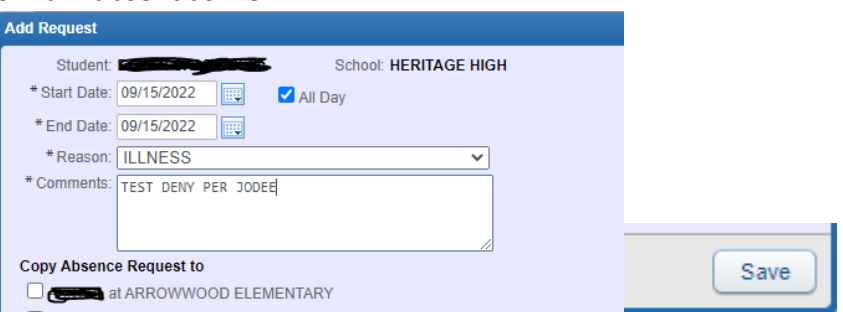

7. Choose 'Save' and you have successfully entered your student's absence online!